# **TENDER PARTICIPATION**

# SONAG2<br>GRAUCO Taking wood further

**TENDER PARTICIPATION**

#### **CONTEXT**

# **TAKING WOOD FURTHER**

### **Dear Supplier,**

With the fast-changing digital age, it is more and more important to continuously evolve, therefore it is our vision in procurement to have a digitalized, modern endto-end buying experience, that allows us to optimize our value together.

**Sonae Arauco has implemented a world class e-procurement solution from SAP Ariba.** SAP Ariba is an online solution that allows Sonae Arauco and its suppliers to collaborate online and facilitate the sourcing process.

The Ariba Network is the interface which makes it easy for Sonae Arauco and its suppliers to collaborate in a transparent way, strengthen relationships and discover new business opportunities.

#### sonae GRAULA

It enables and simplifies the exchange of information between the Sonae Arauco procurement team and the sellers ensuring a fair but competitive environment.

The supplier access to event participation using an Ariba Network account is free of charges.

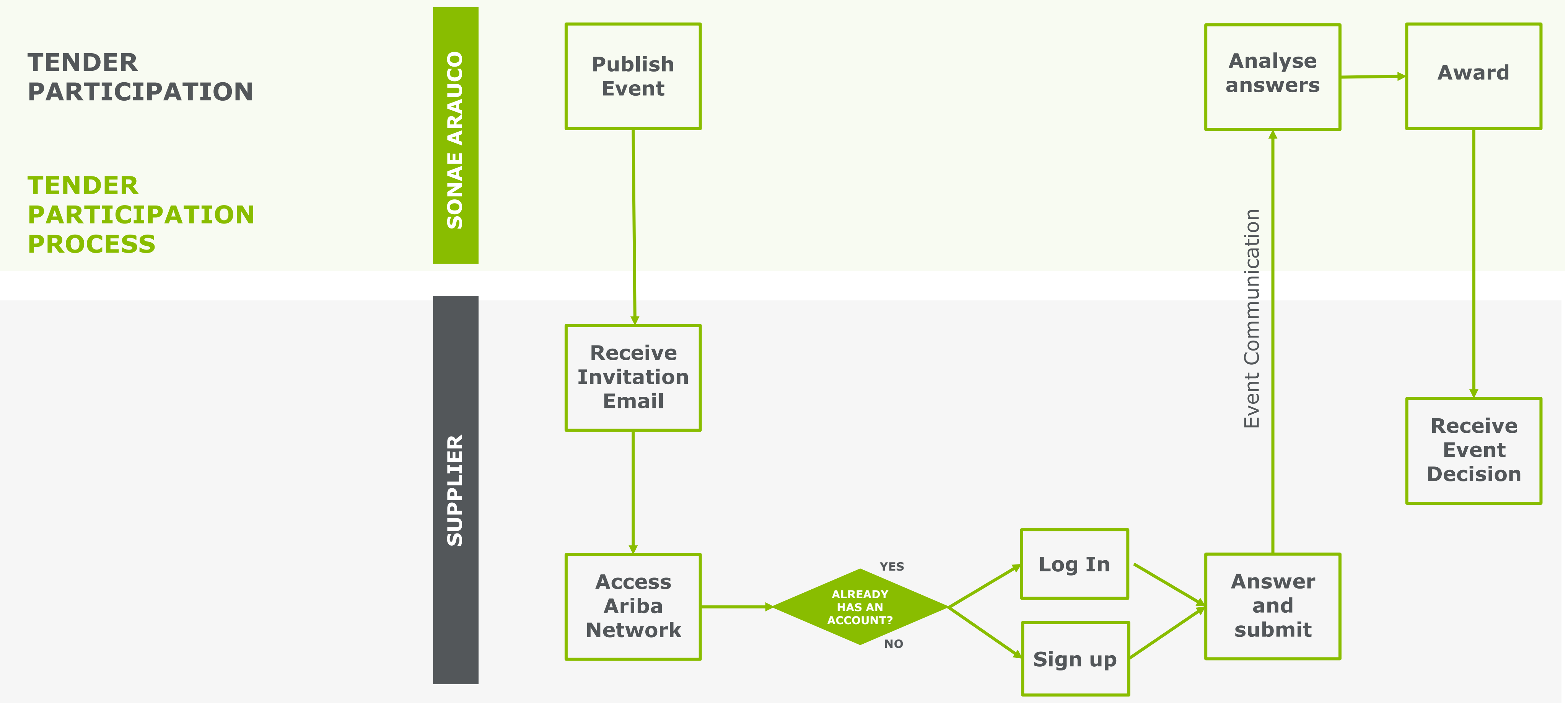

SONAE<sup>></sup><br>ARAUCO

### **TENDER PARTICIPATION**

#### **SUPPLIER INVITATION**

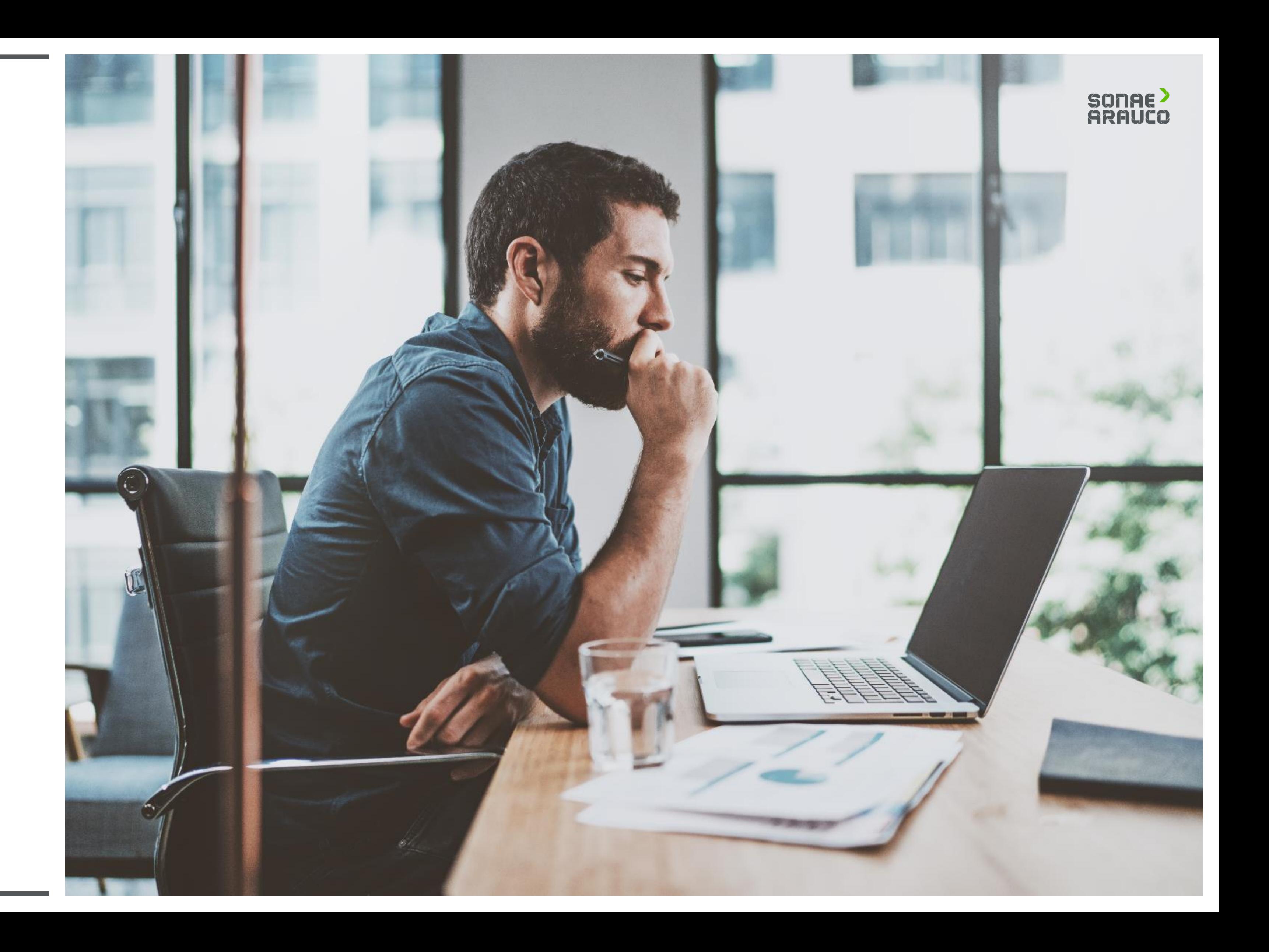

Once Sonae Arauco published a Sourcing Event, the Supplier will receive an email invitation.

Click in the link.

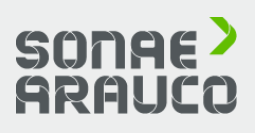

SONAE ARAUCO<sup>></sup> Taking wood further

Dear supplier,

We invite you to participate in the following event: RFP TEST. The event starts on Tuesday, November 3, 2020 at 12:14 PM, Middle Europe Time and ends on Tuesday, November 3, 2020 at 12:44 PM, Middle Europe Time.

SONAE ARAUCO - TEST uses Ariba Network to manage its sourcing and procurement activities and to collaborate with suppliers.

If your company already has an account with Ariba Network, sign in using your username and password.

Otherwise, please start by creating a free account with Ariba Network. Click Here to access the event / create your account.

NOTE: This link is only valid for 30 days. Make sure access before the link expires.

If you have questions about this event, contact via telephone at +351220100623 or via e-mail at ariba.support@sonaearauco.com.

If you do not want to respond to this event, Click Here. You must create an account or log in using your existing username and password before you can indicate that you do not want to respond to this event.

Best regards, SONAE ARAUCO - TEST

## **SUPPLIER GUIDE**

**TENDER PARTICIPATION**

**SUPPLIER INVITATION**

**TENDER PARTICIPATION**

#### **SUPPLIER ACCESS**

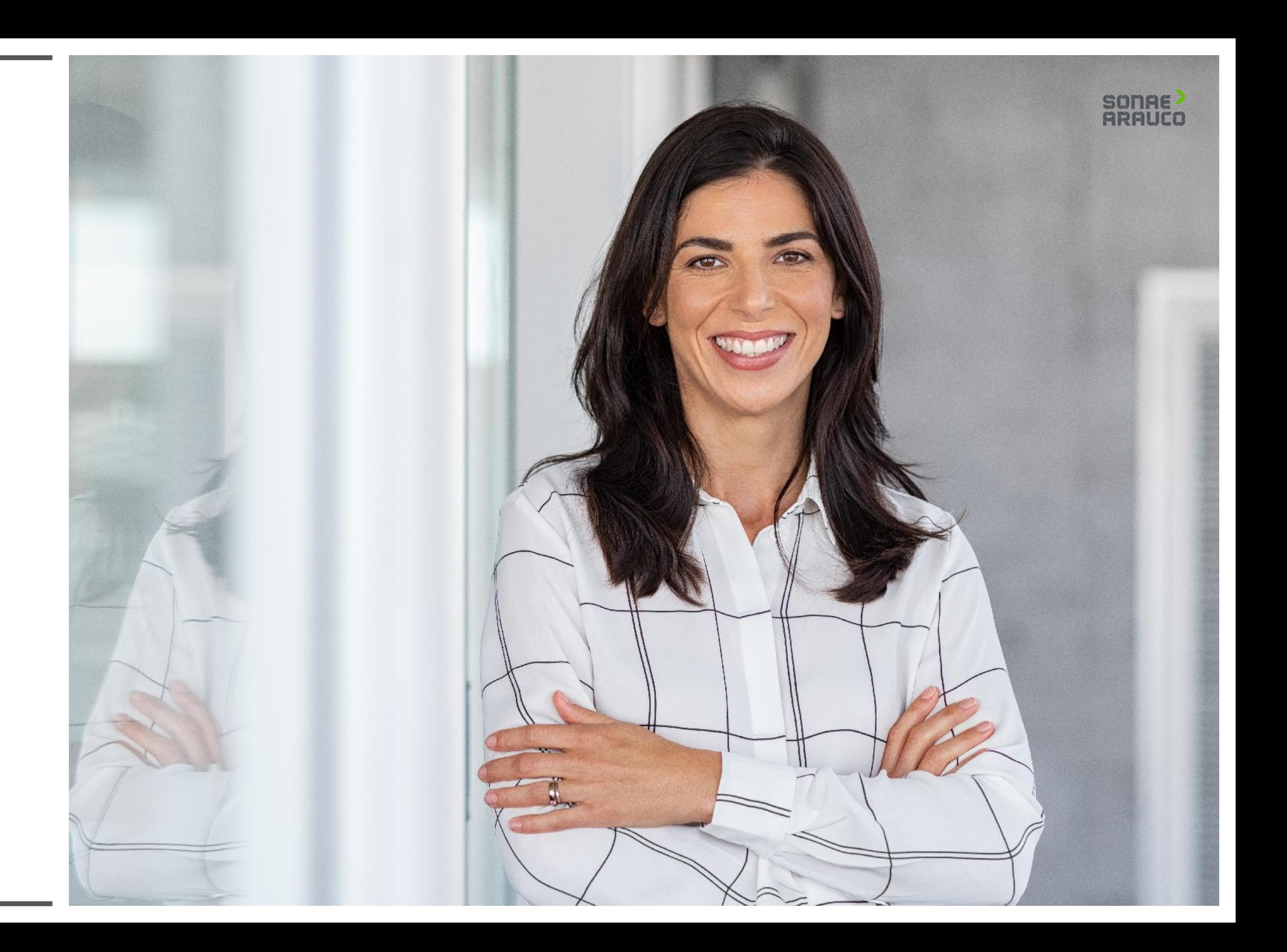

Click **Log in** if you already have an Ariba Network account.

Click **Sign up** if you need to create your Ariba Network account.

## SONAE<sup>></sup><br>ARAUCO

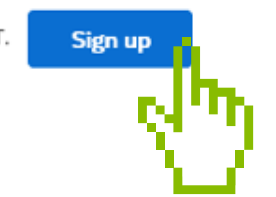

# **SUPPLIER GUIDE**

#### **TENDER PARTICIPATION**

#### **SUPPLIER ACCESS**

#### Welcome, Contact Supplier

Have a question? Click here to see a Quick Start guide.

Sign up as a supplier with Sonae Arauco Portugal Lda - TEST on SAP Ariba

Sonae Arauco Portugal Lda - TEST uses SAP Ariba to manage procurement activities.

Create an SAP Ariba supplier account and manage your response to procurement activities required by Sonae Arauco Portugal Lda - TEST.

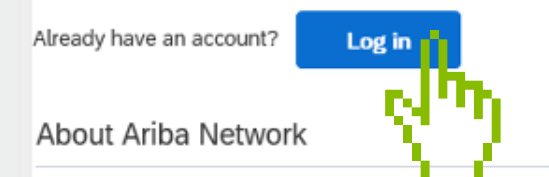

The Ariba Network is your entryway to all your Ariba seller solutions. You now have a single location to manage all of your customer relationships and supplier activities regardless of which Ariba solution your customers a registration, you will be able to:

- . Respond more efficiently to your customer requests
- . Work more quickly with your customers in all stages of workflow approval
- · Strengthen your relationships with customers using an Ariba Network solution
- . Review pending sourcing events for multiple buyers with one login
- . Apply your Company Profile across Ariba Network, Ariba Discovery and Ariba Sourcing activities

Moving to the Ariba Network allows you to log into a single location to manage:

- . All your Ariba customer relationships
- . All your event actions, tasks and transactions
- · Your profile information
- · All your registration activities
- . Your contact and user administrative tasks

**TENDER PARTICIPATION**

#### **SUPPLIER LOG IN**

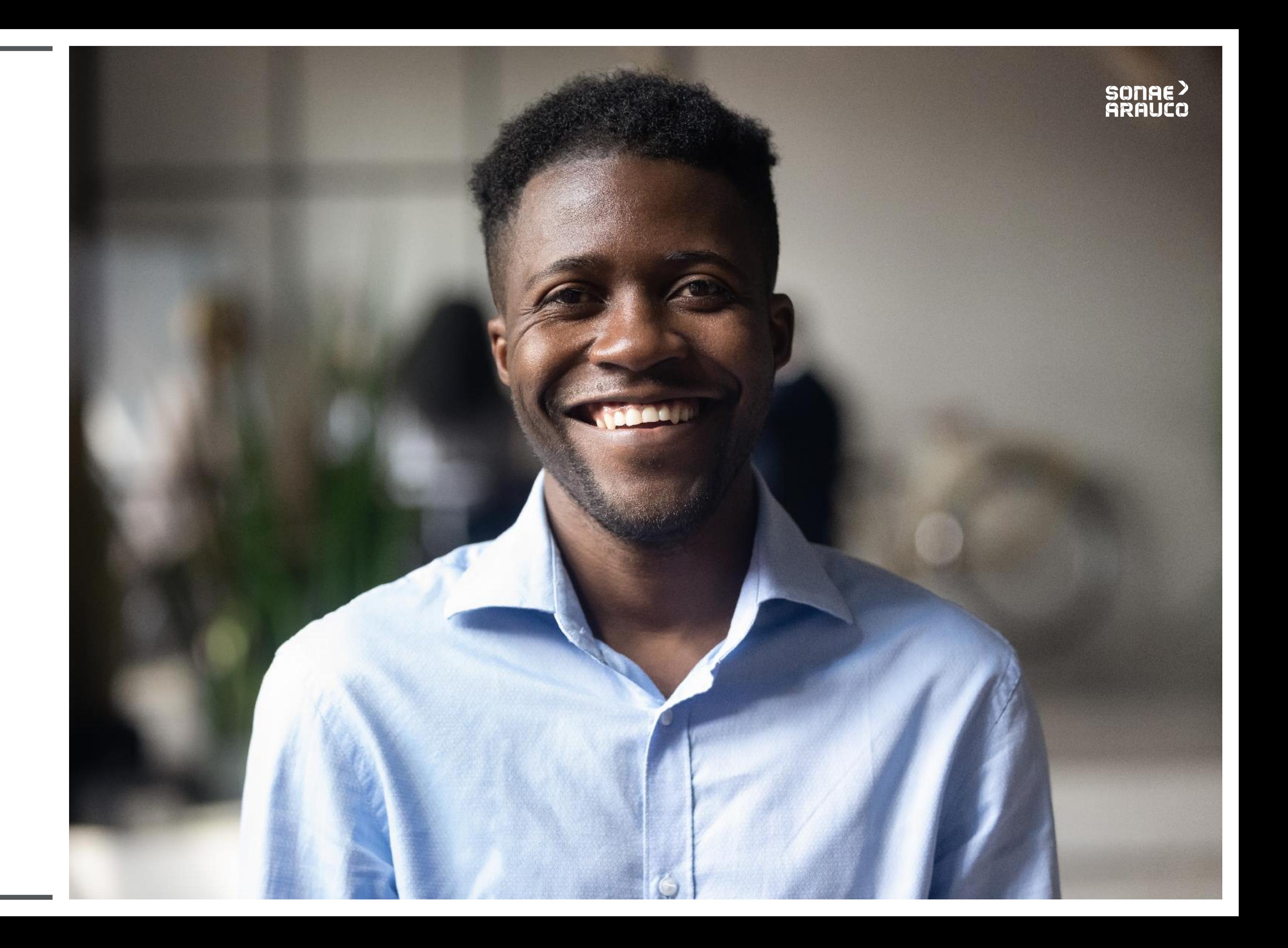

After clicking **Log in,**  you will be redirected to Ariba Network access page.

You should provide your already existant username and password.

## SONAE<sup>></sup><br>ARAUCO

#### Browse leads on SAP Ariba Discovery

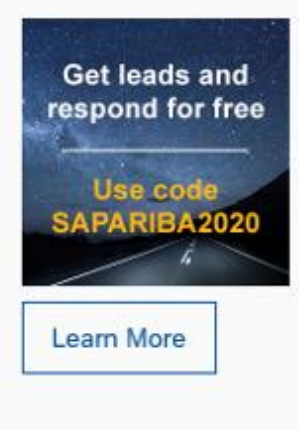

Don't miss out on a great sales opportunity. Learn how to browse all relevant leads in our new blog. It's free for suppliers to respond to SAP Ariba Discovery postings with the promo code, SAPARIBA2020.

 $\begin{array}{ccccc}\n\bullet & \bullet & \bullet & \bullet\n\end{array}$ 

# **SUPPLIER GUIDE**

### **TENDER PARTICIPATION**

#### **SUPPLIER LOG IN**

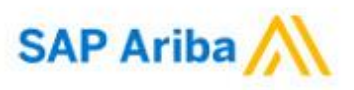

#### Supplier Login

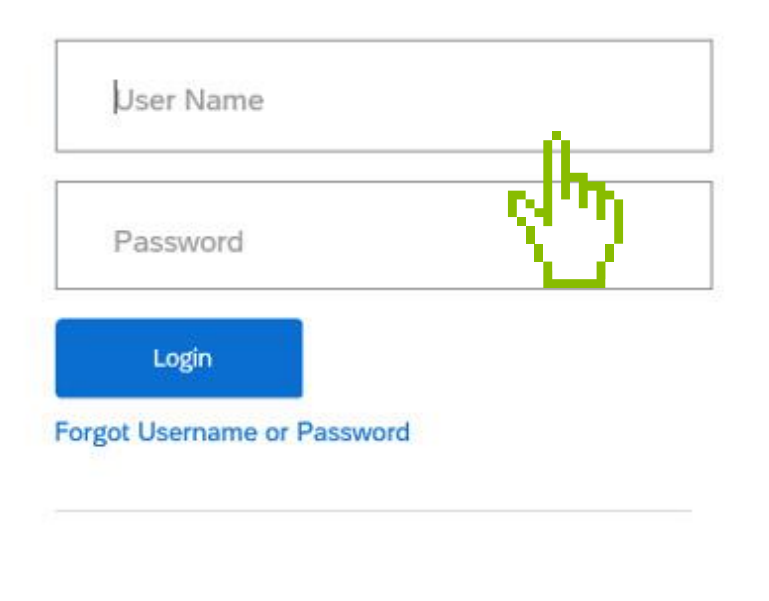

### **TENDER PARTICIPATION**

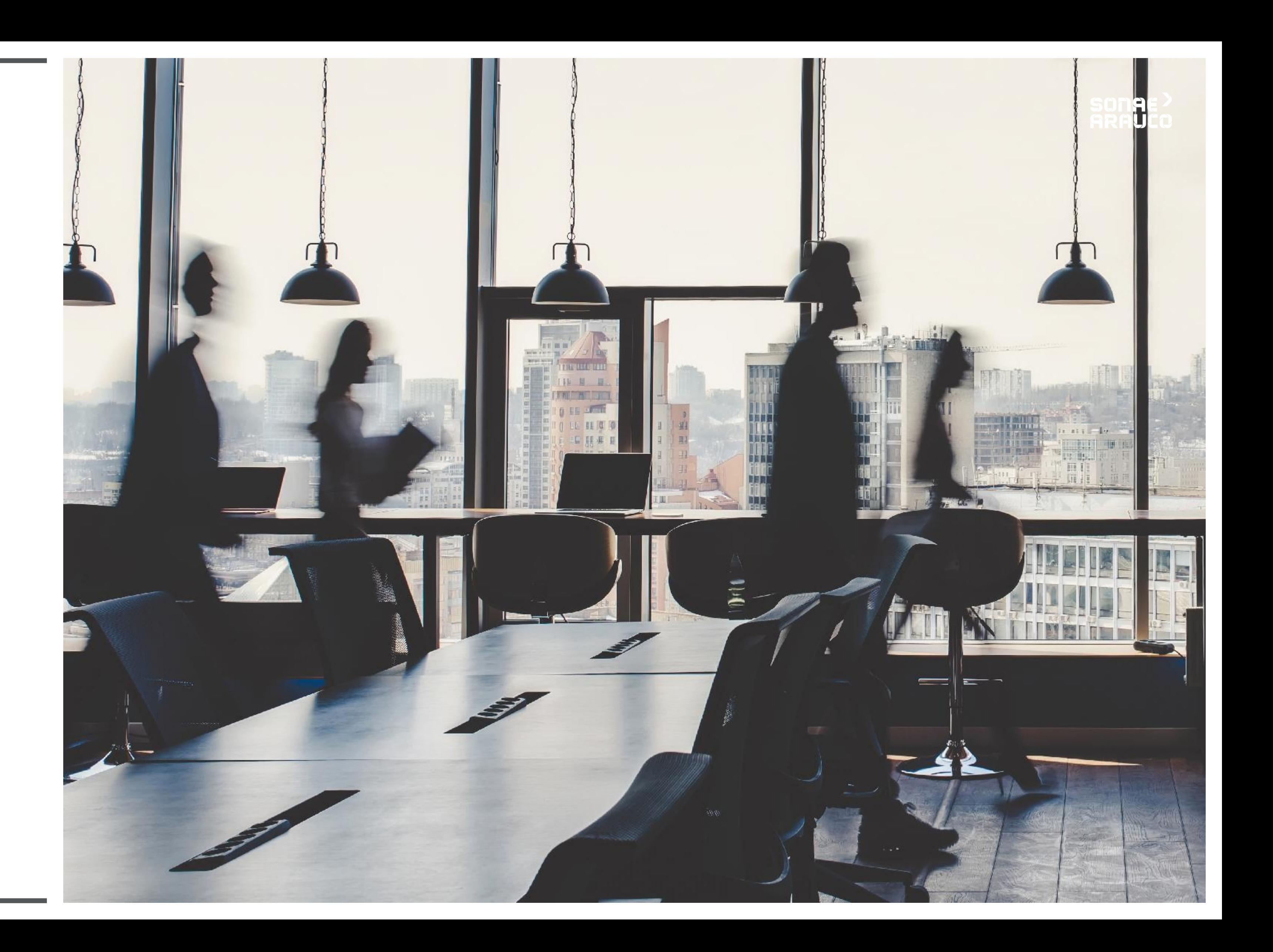

To start the Ariba Network account creation process please fill in the **Company Information** fields.

Those fields marked with an **asterisk\* are mandatory.**

Create account

First, create an SAP Ariba supplier account, then complete questionnaires required by Sonae Arauco Portugal Lda - TEST.

Company information

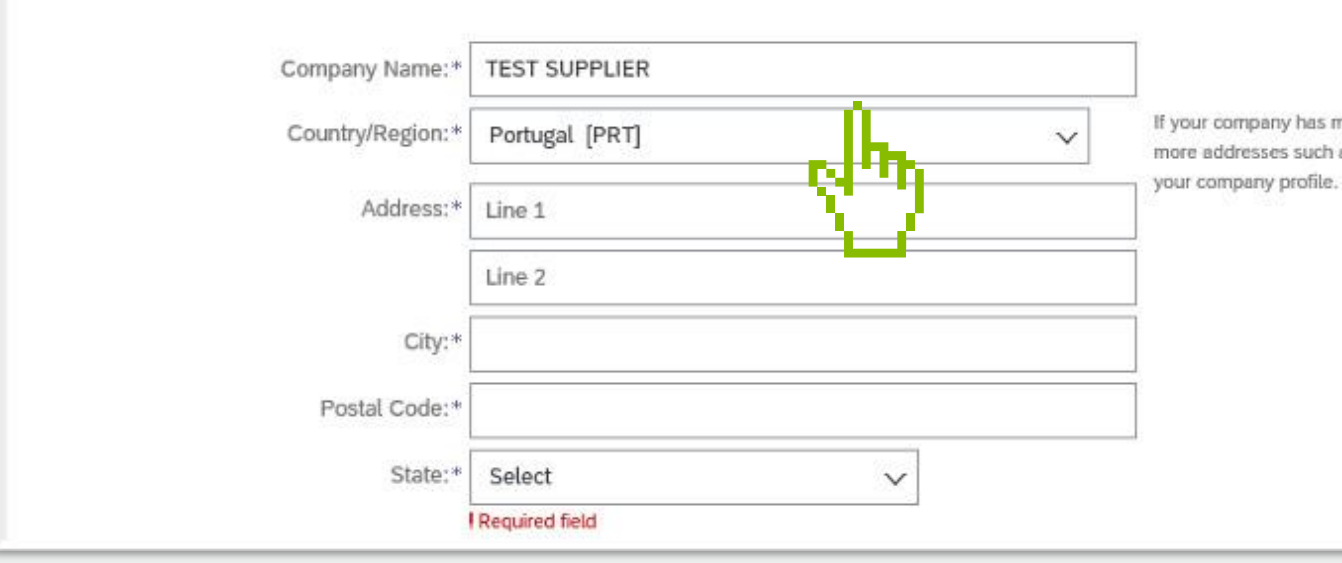

## SONAE<sup>></sup><br>ARAUCO

Create account and continue

Cancel

\* Indicates a required field

If your company has more than one office, enter the main office address. You can enter more addresses such as your shipping address, billing address or other addresses later in

## **SUPPLIER GUIDE**

**TENDER PARTICIPATION**

Fill in **User Account Information** fields.

Those fields marked with an **asterisk\* are required fields.**

User account information

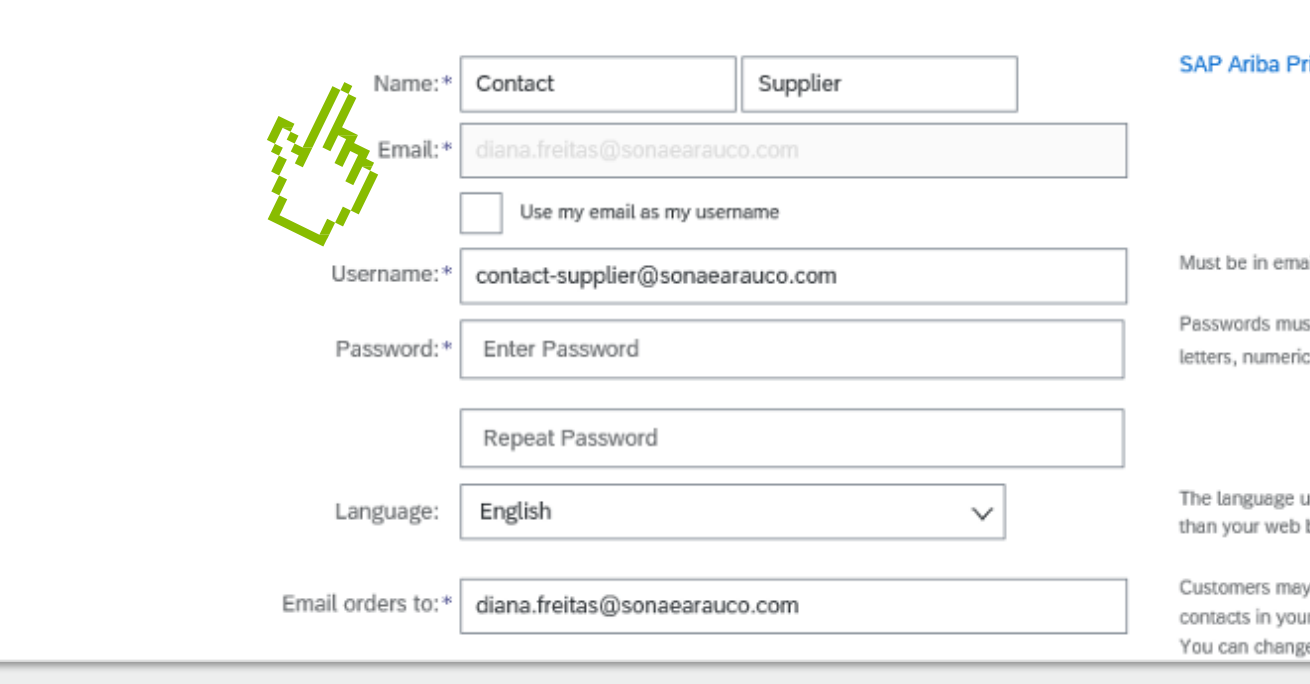

## SONAE<sup>></sup><br>ARAUCO

\* Indicates a required field

rivacy Statement

ail format(e.g john@newco.com) (i)

ust contain a minimum of eight characters including upper and lower case ; digits, and special characters.  $\circled{\scriptstyle 1}$ 

used when Ariba sends you configurable notifications. This is different b...

send you their orders through Ariba Network. To send orders to multiple r organization, create a distribution list and enter the email address here. e this anytime.

## **SUPPLIER GUIDE**

**TENDER PARTICIPATION**

Add or browse **Product and Service Categories** you provide and also **Ship-to or Service Locations**  you have.

Accept the **Terms of Use** and **Privacy Statement** by checking the box.

Click **Create account and Continue**

to proceed to the Sourcing Event you were invited to.

Pro

#### sonae<sup>></sup> **ARAUCO**

#### Tell us more about your business

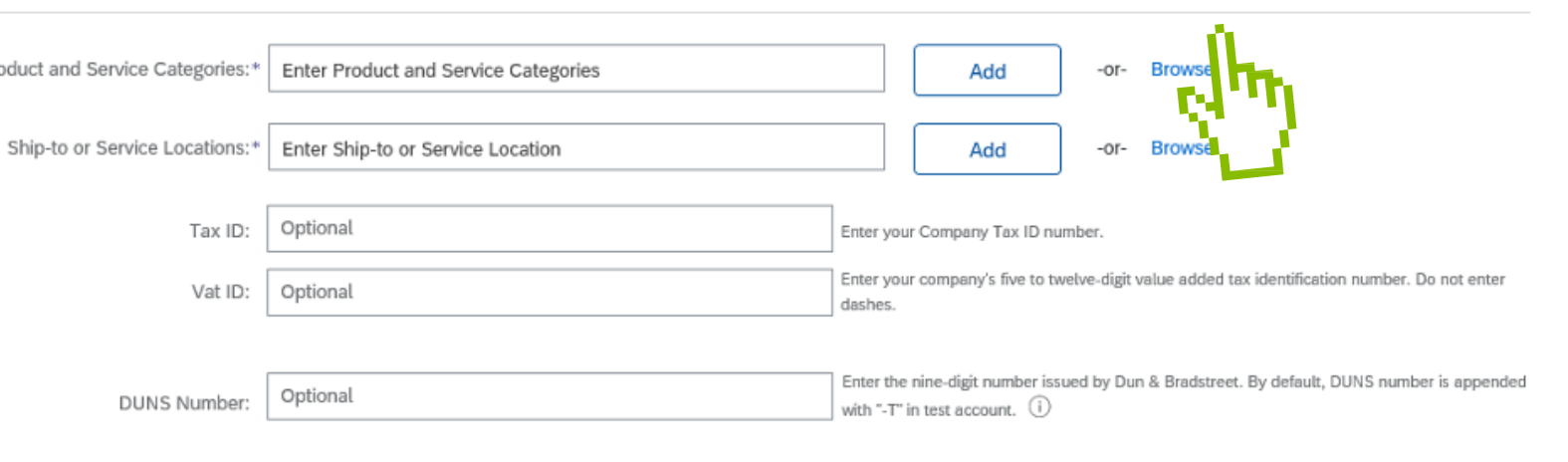

Ariba will make your company profile, which includes the basic company information, available for new business opportunities to other companies. If you want to hide your company profile, you can do so anytime by editing th visibility settings on the Company Profile page after you have finished your registration.

By clicking the Create account and continue button, you expressly acknowledge and give consent to Ariba for your data entered into this system to be transferred outside the European Union, Russian Federation or other juris where you are located to Ariba and the computer systems on which the Ariba services are hosted (located in various data centers globally), in accordance with the Ariba Privacy Statement, the Terms of Use, and applicable la

You have the right to access and modify your personal data from within the application, by contacting the Ariba administrator within your organization or Ariba. Inc. This consent shall be in effect from the moment it has b and may be revoked by prior written notice to Ariba. If you are a Russian citizen residing within the Russian Federation, You also expressly confirm that any of your personal data entered or modified in the system has prev captured by your organization in a separate data repository residing within the Russian federation.

#### I have read and agree to the Terms of Use

I have read and agree to the SAP Ariba Privacy Statemen

## **SUPPLIER GUIDE**

**TENDER PARTICIPATION**

You will **receive an email notification**  with your **ID and username for the Ariba Commerce Cloud.**

Now, you can log in and participate to the Sonae Arauco Sourcing Events you were invited to.

#### **SONAE** GRAUCA

#### Welcome to the Ariba Commerce Cloud

Your registration process on the Ariba Commerce Cloud for TEST SUPPLIER is now complete.

Your organization's account ID: AN01590840315-T Your username: contact-supplier@sonaearauco.com

As the account administrator for this account, make sure to keep your username and password in a secure place. Do not share this information.

If you registered after receiving an invitation from an Ariba On Demand Sourcing buyer, you can now access and participate in the buyer's sourcing events. The Seller Collaboration Console provides a centralized location for you to manage all your Ariba On Demand Sourcing events and buver relationships.

Ariba On Demand Sourcing buyers might request that you complete additional profile information as part of their Supplier Profile Questionnaire. When you access customer requested fields for a specific buyer, you will see a pop-up page with that buyer's name; that page contains the buyer's customer requested fields.

You can immediately perform administrative and configuration tasks such as creating users and completing your company profile. If account administration is not part of your job responsibility, you can transfer the administrator role at any time to another person in your organization whose responsibilities are more in line with account administration.

#### **Good to Know:**

Your Ariba Commerce Cloud account provides a central access point to the seller-facing capabilities of the following Ariba solutions:

- Ariba Discovery™ (Leads)
- Ariba Sourcing<sup>™</sup> (Proposals)
- Ariba Contract Management™ (Contracts)
- · Ariba® Network (Orders & Invoices)

You can start using Ariba Discovery immediately and begin receiving notifications when business opportunities matching your commodities are published.

Access to the Ariba Sourcing and Ariba Contract Management solutions requires an invitation from a buyer organization using one of these solutions.

## **SUPPLIER GUIDE**

**TENDER PARTICIPATION**

**TENDER PARTICIPATION**

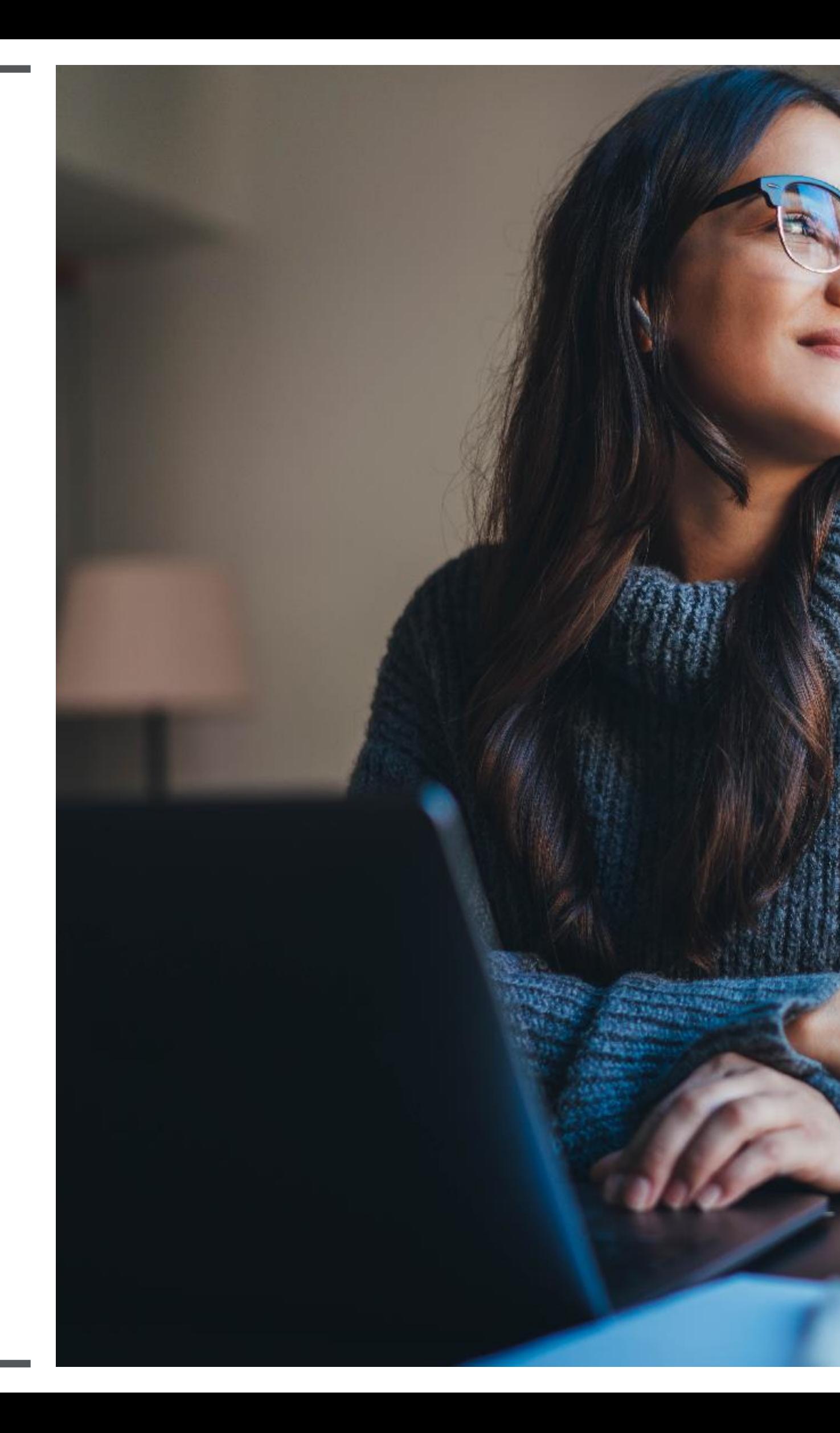

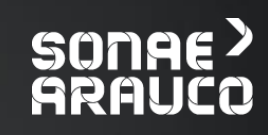

After login-in, you will have access to the Event your company was invited to participate, as well as the remaining time you must answer to it.

In this first screen you can accept/decline to participate in the mentioned Event.

## **SUPPLIER GUIDE**

#### **TENDER PARTICIPATION**

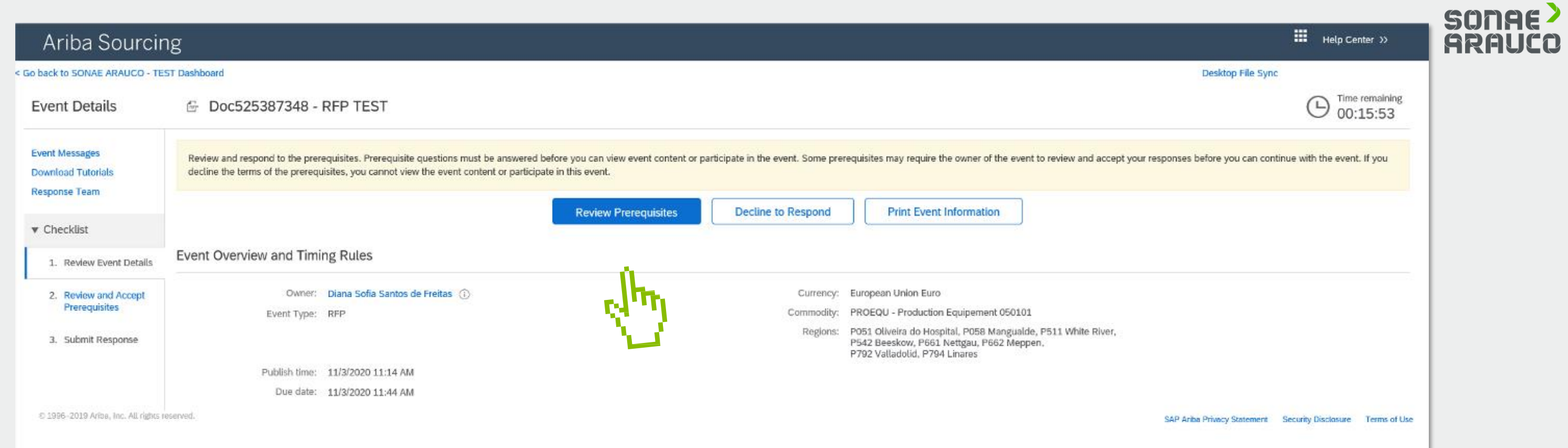

To be able to participate you must first: **Review Prerequisites Accept the prerequisites.**

Please note, that after accepting the prerequisites, you can not decline to participate in the RFP anymore

Desktop File Sync

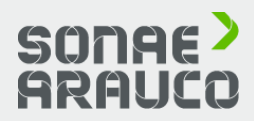

e Event ("Sponsor") on the web site (this "Site") hosted by Ariba. Inc. ("Site Owner"), your company ("Participant" or "You") agrees to the

or reserves the right to accept or reject all or part of your proposal. Submission of a bid does not create a contract or any expectation by<br>it, subject to section 2 below. Sponsor is not liable for any costs incurred by P

valid quotations without qualification, except for data entry errors.

.<br>Site and/or Sponsor, and all bids provided by You or another participating organization in confidence and shall not disclose the

.<br>bids via any other mechanism including, but not limited to, post, courier, fax, E-mail, or orally unless specifically requested by Sponsor.

am if they witness practices that are counter-productive to the fair operation of the On-Line Event. If Participant experiences any

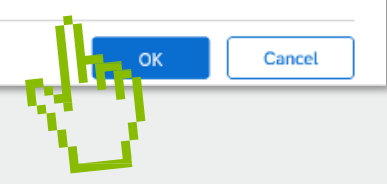

#### < Go back to SONAE ARAUCO - TEST Dashboard

# **SUPPLIER GUIDE**

#### **TENDER PARTICIPATION**

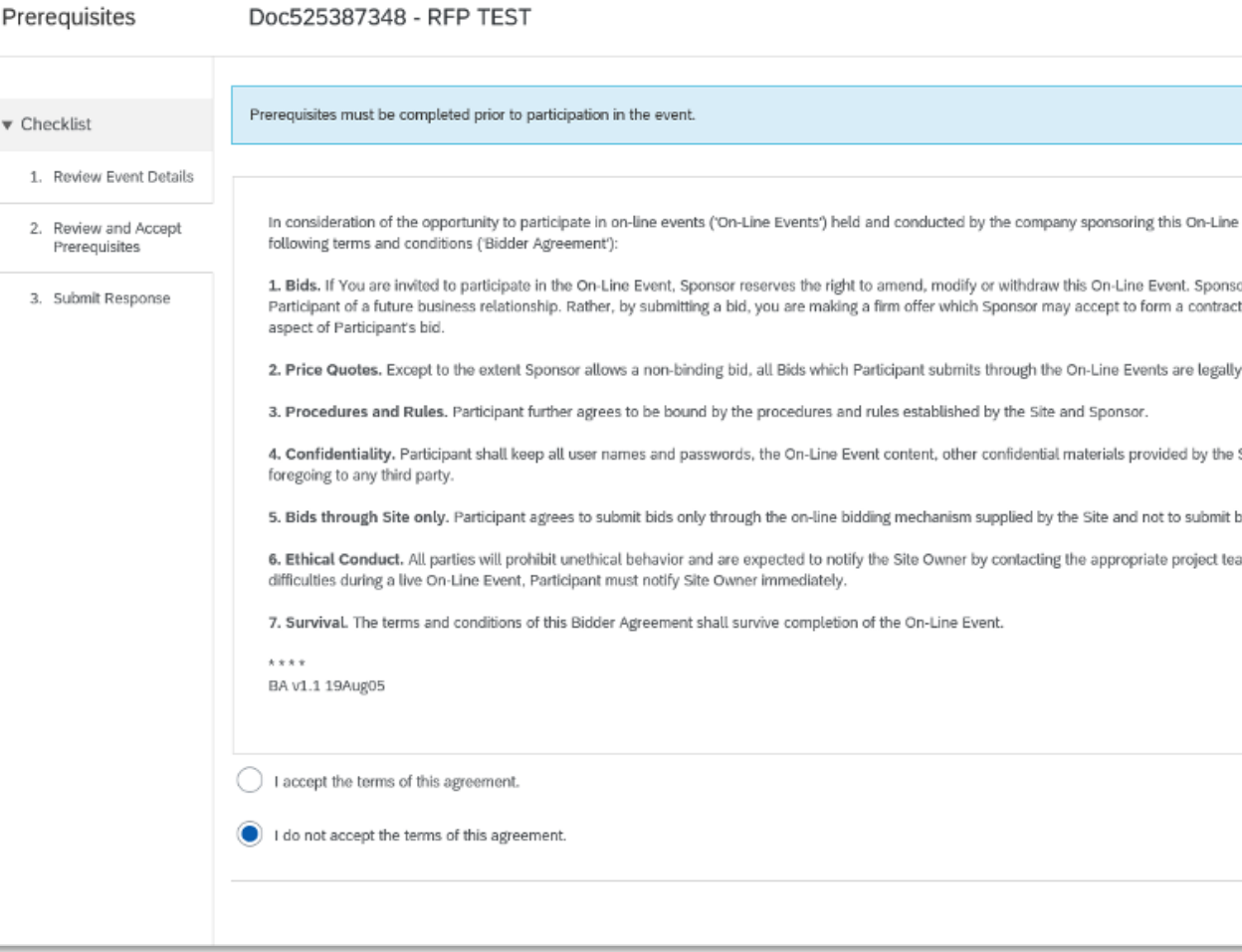

To respond to the RFP you should: **Select the Lots you want to respond to Confirm Selected Lots**

#### **Note:**

• is necessary to bid on all Line Items that you intend to bid for before submitting the RFP. •You can come back to this step and revise your selection until you submit the RFP.

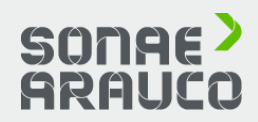

# **SUPPLIER GUIDE**

#### **TENDER PARTICIPATION**

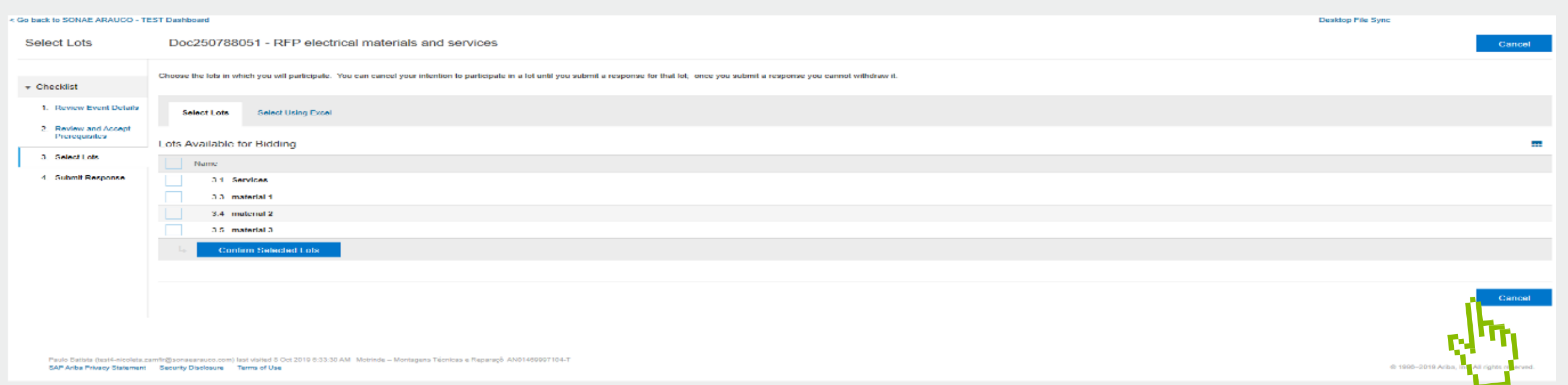

After filling in all the **mandatory fields** 

(marked with asterisk), to send the answer to Sonae Arauco, please click in: **Submit the Response**

#### **Note:**

•Some fields can have a dropdown menu with pre-set answers, others can have dates or periods of times, or for others you can attach files or drawings.

• You can click in Excel Import to Export/Import your answers.

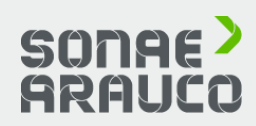

# **SUPPLIER GUIDE**

### **TENDER PARTICIPATION**

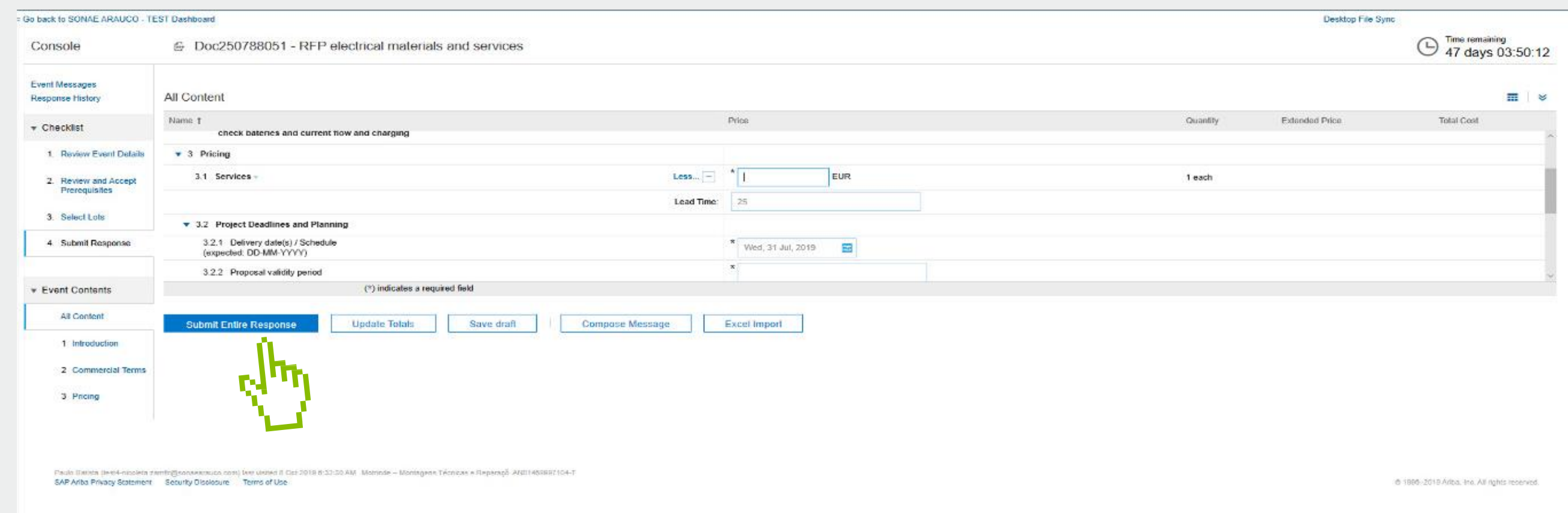

All submitted questions and prices can be revised while the RFP is open. See Time Remaining. To revise your response after submitting, click: **Revise Response**

#### **Note:**

•At anytime, you can communicate and exchange information with Sonae Arauco about the RFP. In order to do so, you can click in **Compose Message.**

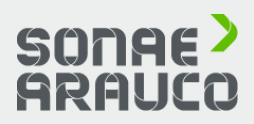

# **SUPPLIER GUIDE**

#### **TENDER PARTICIPATION**

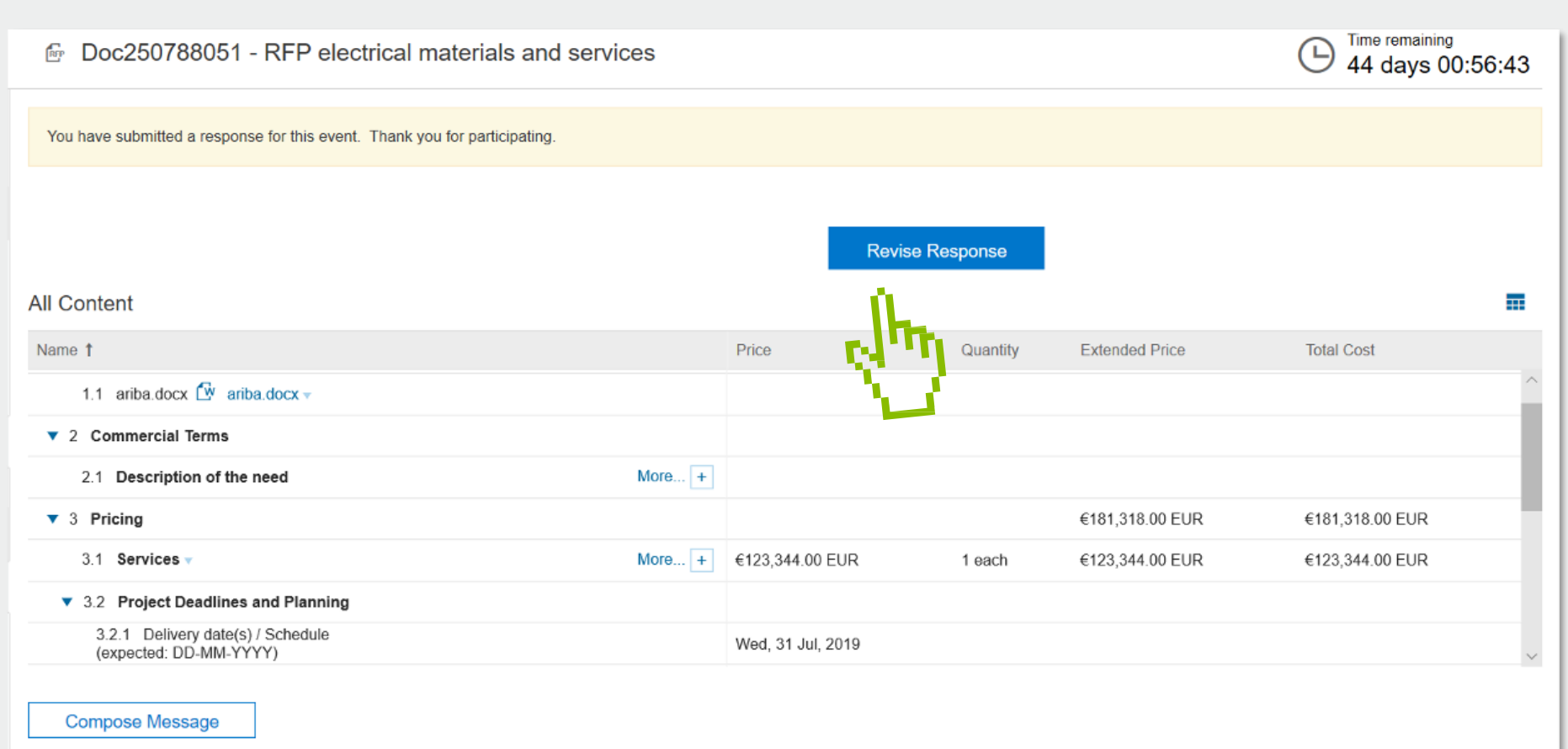

#### **TENDER PARTICIPATION**

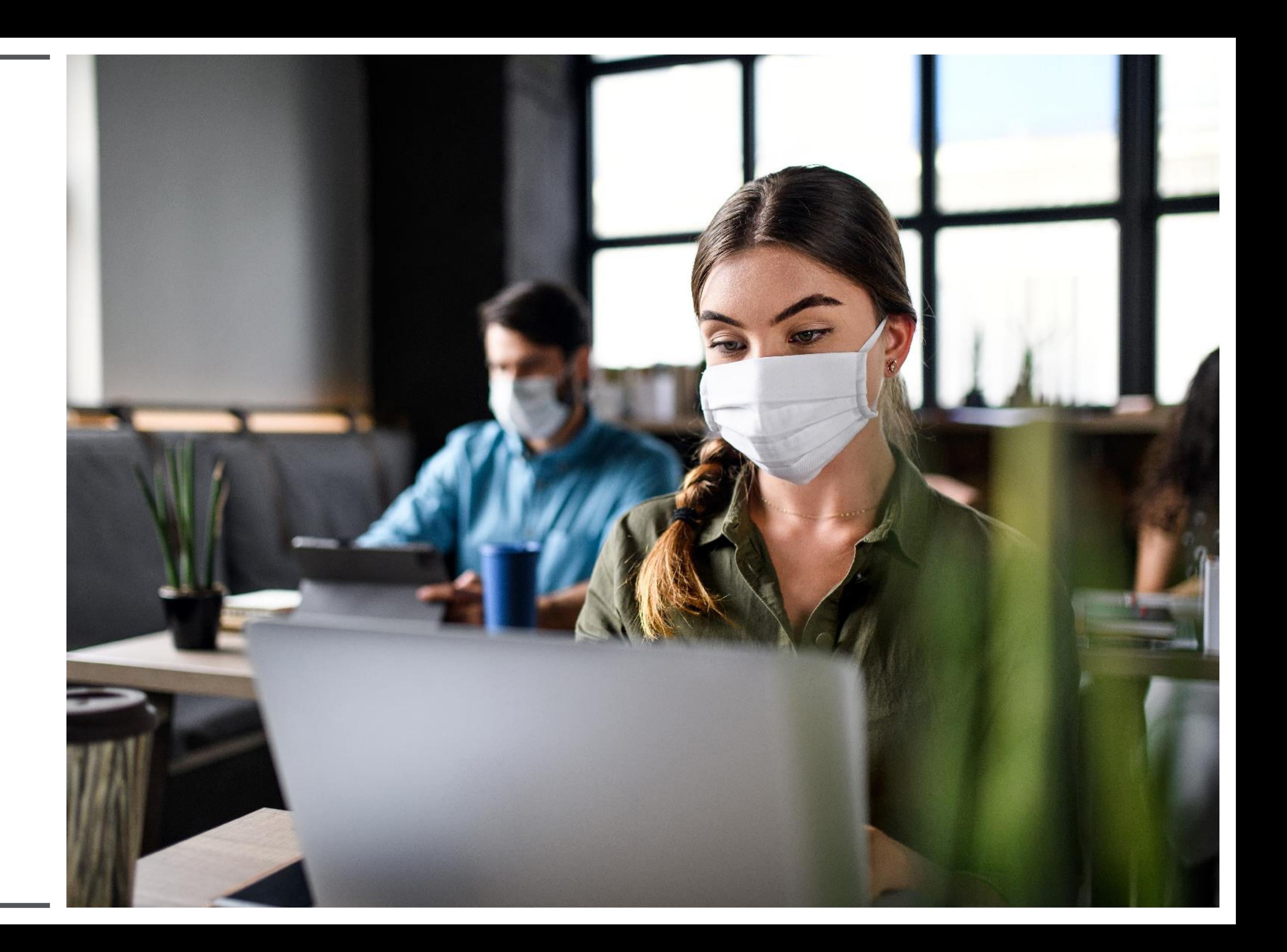

**Supported browsers:** 

Microsoft Internet Explorer 11 Chrome 63.0.3 Safari 11.0.2 Firefox 47.0.1

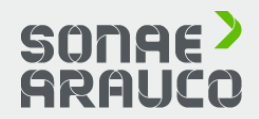

**What are the compatible browsers?**

♤

# **SUPPLIER GUIDE**

#### **TENDER PARTICIPATION**

Your company may register an account on the SAP Ariba Network by visiting Ariba Network website [http://supplier.](http://supplier/) ariba.com and clicking **Register Now.**

**You will then be taken through the 3-step registration process as follows:**

1.Enter your **Company Information.** Please note only fields marked with an asterisk (\*) are required.

2.Enter the **User account information.** Please note only fields marked with an asterisk (\*) are required.

3.Review the information on the page, check the box **I have read and agree to the Terms of Use and the SAP Ariba Privacy Statement** at the bottom of the page and click **Register.**

You will be taken to a page that says, **Thank you for registering on SAP Ariba Network** and receive an activation e-mail once you have successfully registered your account.

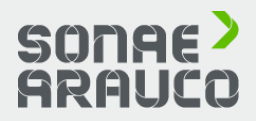

## **How do I register a new account?**

# **SUPPLIER GUIDE**

#### **TENDER PARTICIPATION**

If you received an email invitation from a buying organization, click the link in the email message. When Ariba Network shows the welcome page, do one of the following:

If you already have an account, click **Log in.**

If you don't already have an account, click **Sign up.**

If you received a purchase order welcome letter that contains a temporary ID and secure code, you can use a web browser to go to the web address contained in the welcome letter. Enter your temporary ID and secure code to activate the account. After you activate your account, the temporary ID becomes your username.

If you received a purchase order or other first-time document from your customer, click the action button in the email, such as **Process order.**

From the landing page, choose **Sign up** to register a free, light account, or choose **Log in** to add the document to your existing Ariba Network account.

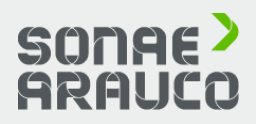

**How do I register a new account through an email?**

# **SUPPLIER GUIDE**

#### **TENDER PARTICIPATION**

**Duplicate D-U-N-S (Data Universal Numbering System) number:** You can leave the DUNS Number field empty during registration or contact the administrator of the account that already uses the same number.

**Account already merged** when registering with an existing account: This occurs when you try to link to a sourcing buyer with an account that is already used on the buyer's site. You can contact your buyer to find the linked account and deactivate any duplicate account(s). Alternatively, you can create a new account.

## **Different username and**

**password expected** when registering with an existing account: This occurs when you try to link to a sourcing buyer with an account that is different from the accounts used by others in your company. You can try to find the existing account by contacting your colleagues and/or the buyer. Alternatively, you can create a new account.

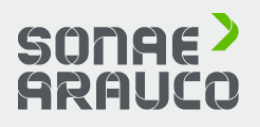

**Error:** "There has been an issue connecting to the Sourcing Server. Please try to connect to the service later.": If you experience this error repeatedly, there is a conflict between information in the registered account and in the sourcing buyer's site. Your buyer might have some of your account information stored in a different account.

**Duplicate username:** You can access your existing account or create a new user account with a unique username by deselecting the Use my email as my username box under the Email field. Your username does not need to match your email address.

**What are the common issues when registering an account?**

# **SUPPLIER GUIDE**

#### **TENDER PARTICIPATION**

Otherwise there are several reasons why you may not be able to log into your Ariba Network account.

#### **Here is a list of links to troubleshoot common login**

The password reset link is

**issues:**

I did not receive the password reset email

My account is locked

expired

I can't access the former administrator's account

I received an ANERR login error

If you still can't access your account, you can contact SAP Ariba Customer Support directly.

#### songe> SPAUCO

## **Having trouble logging in?**

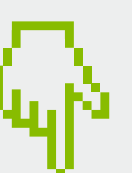

If you do not know your password or username then click **Having trouble logging**  in? to begin the reset process.

# **SUPPLIER GUIDE**

#### **TENDER PARTICIPATION**

It is not possible to merge two accounts that have different Ariba Network IDs.

Instead, you can create an account hierarchy. While this does not combine the two accounts into one, it allows you to better manage multiple accounts.

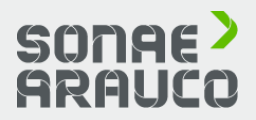

**Can I merge two separate accounts with different AN IDs?**

You can create a parent-child account hierarchy which is one parent account linked to any number of child accounts.

This allows the parent account in the hierarchy to manage information not only for that account, but also for the child accounts in the hierarchy.

# **SUPPLIER GUIDE**

#### **TENDER PARTICIPATION**

1. In the upper-right corner of the application, click your initials **> Settings.**

- 2. Click **Account Hierarchy.**
- 3. Click **Link Accounts.**

4. Click **Request link with other accounts** if you do not know the administrator login credentials for the account you wish to link

(or use the **Username** and **Password** fields to enter those credentials if you do).

If you select **Request link**  with other accounts, you will then be prompted to complete additional information to find the correct account.

If you have the required permissions and do not see the **Settings and Account Hierarchy** section under your initials, click the  $\hat{\oslash}$  icon instead.

1. Enter the **Company Name, ANID, or DUNS Number** to search for accounts, or **click Recommended Accounts** at the top.

2. Click **Review Profile** to the right of any account in the search

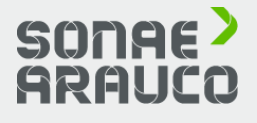

results.

3. Click **Link as My Child** or **Link as My Parent depending** on which applies.

4. Enter a comment and click **Send Request.**

**How can I create a parent-child account hierarchy?**

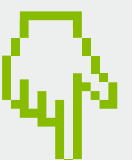

# **SUPPLIER GUIDE**

#### **TENDER PARTICIPATION**

#### **TENDER PARTICIPATION**

#### **SAP ARIBA OFFICIAL LINKS**

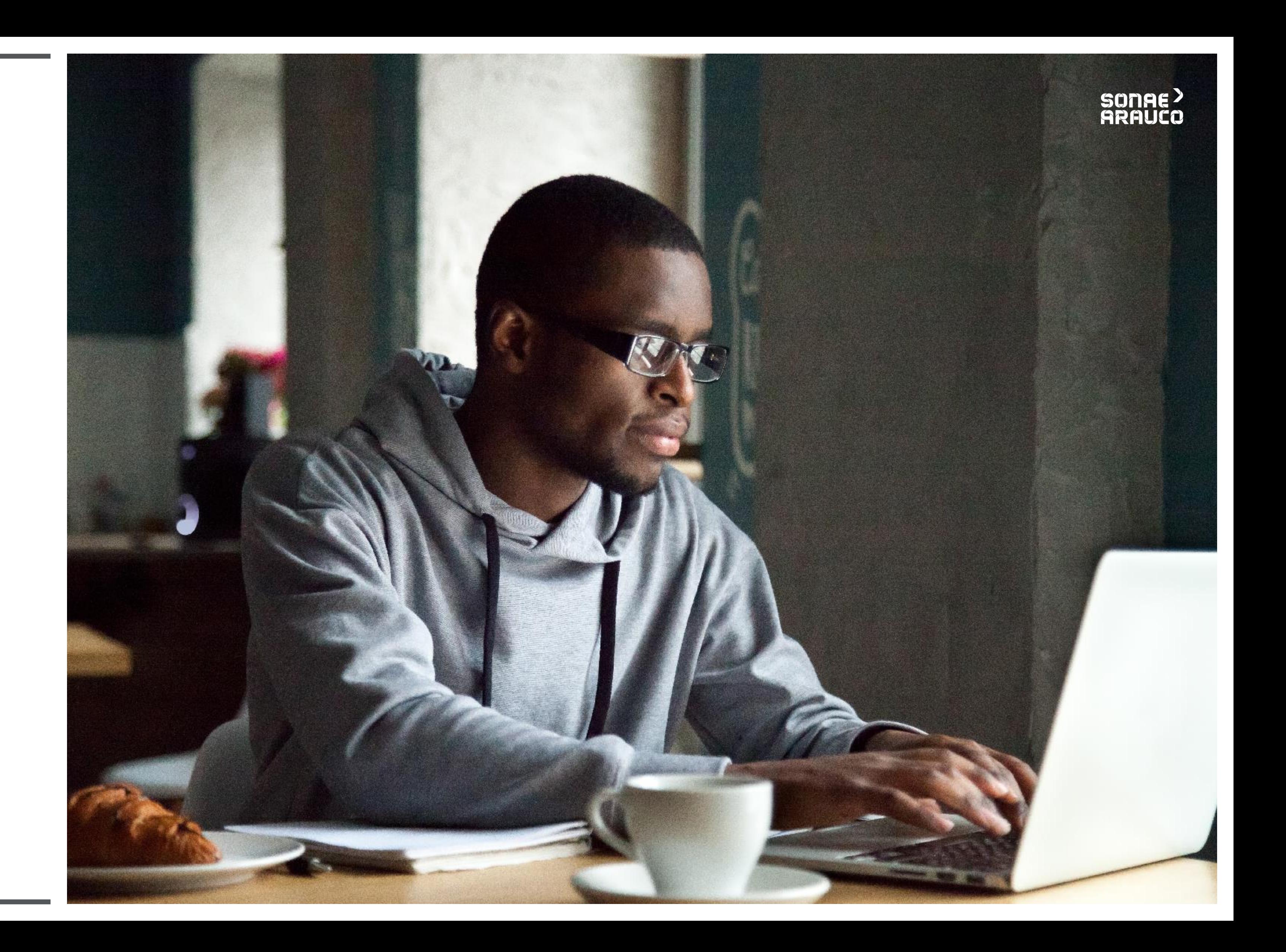

#### **Video and Manual**

To help you through this transition we have established a dedicated team to answer any of your questions or concerns:

ariba.support@sonaearauco.com

More information about Ariba and frequently asked questions can be found by clicking here.

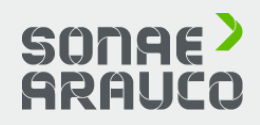

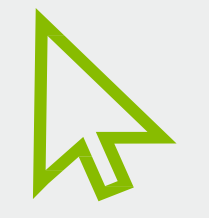

To check an Official SAP Ariba video, please click in the arrow.

To check an Official SAP Ariba manual, please click in the manual icon.

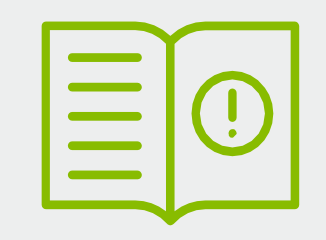

# **SUPPLIER GUIDE**

**TENDER PARTICIPATION**

## **SAP ARIBA OFFICIAL LINKS**

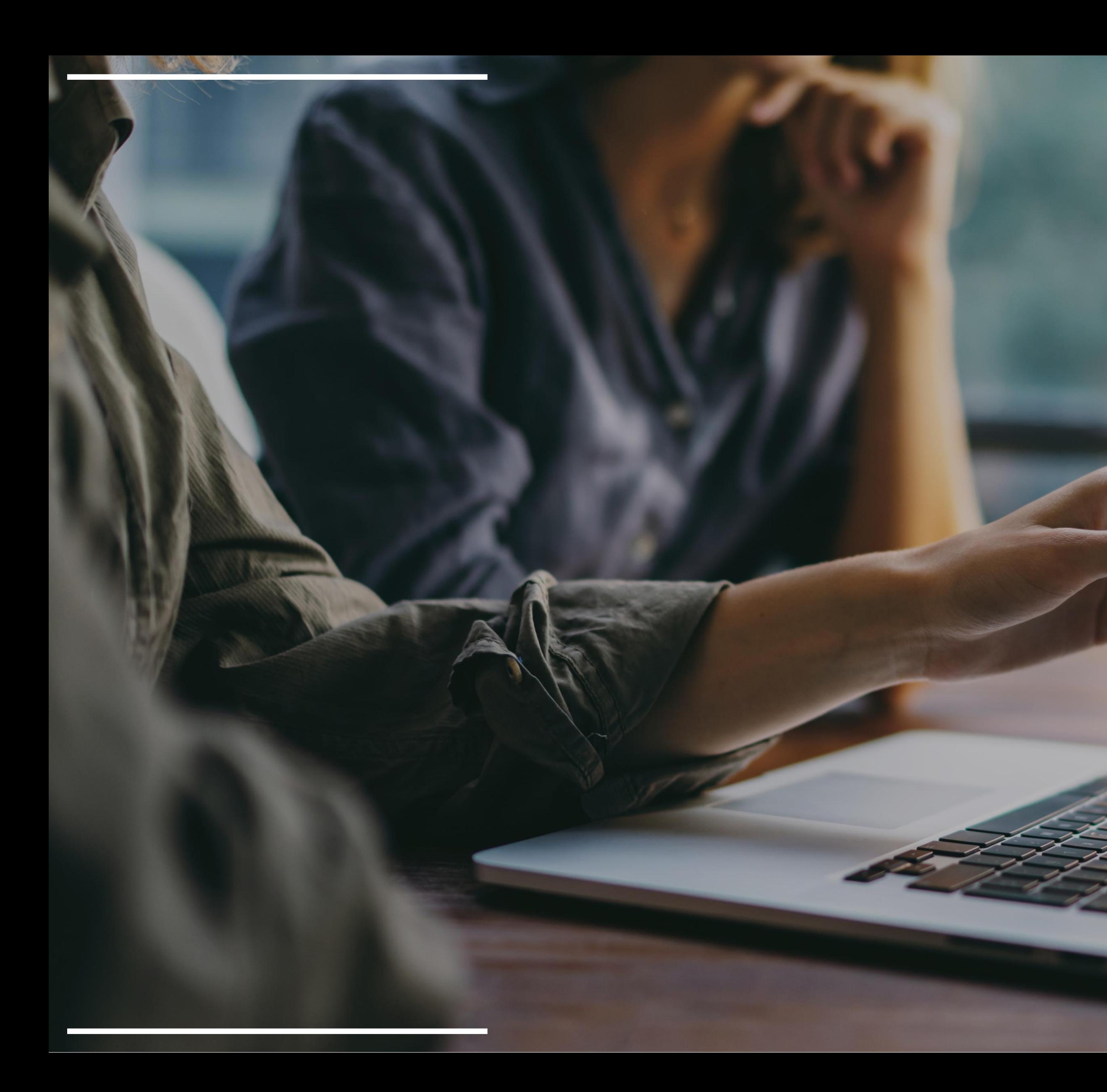

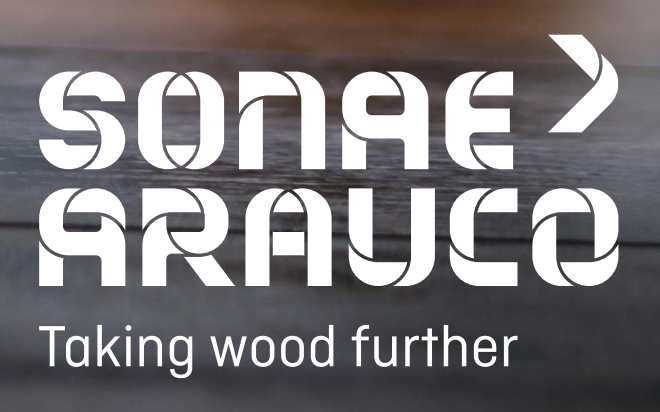